# **Appcelerator Dashboard Getting Started**

This document provides information on how to authorize a browser or device for Dashboard, how to navigate the Dashboard, overviews of the Dashboard home screen and metrics, what and how to use data filters, and how to export data from the Dashboard.

- [Platform Sign-in](#page-0-0)
- [AMPLIFY Platform](#page-1-0)
	- [Services](#page-1-1)
		- [Dashboard](#page-2-0)
		- [API Builder](#page-2-1)
		- [App Builder](#page-2-2)
		- [Mobile Backend Services](#page-2-3)
		- [Learn](#page-2-4)
		- [Support](#page-2-5)
		- [Expand](#page-2-6)
		- [Coming Soon](#page-3-0)
	- [Labs](#page-3-1)
- [AMPLIFY Quick Start](#page-4-0)
- [Access Dashboard](#page-4-1)
- [Dashboard](#page-5-0)
	- [Application List Sorting](#page-5-1)
		- [Application List Paging](#page-5-2)
- [Dashboard Navigation](#page-6-0)
	- [Top Navigation Bar](#page-6-1)
	- [Bottom Navigation Bar](#page-6-2)

# <span id="page-0-0"></span>**Platform Sign-in**

To sign into the AMPLIFY Platform:

1. Navigate to [https://platform.axway.com.](https://platform.axway.com/)

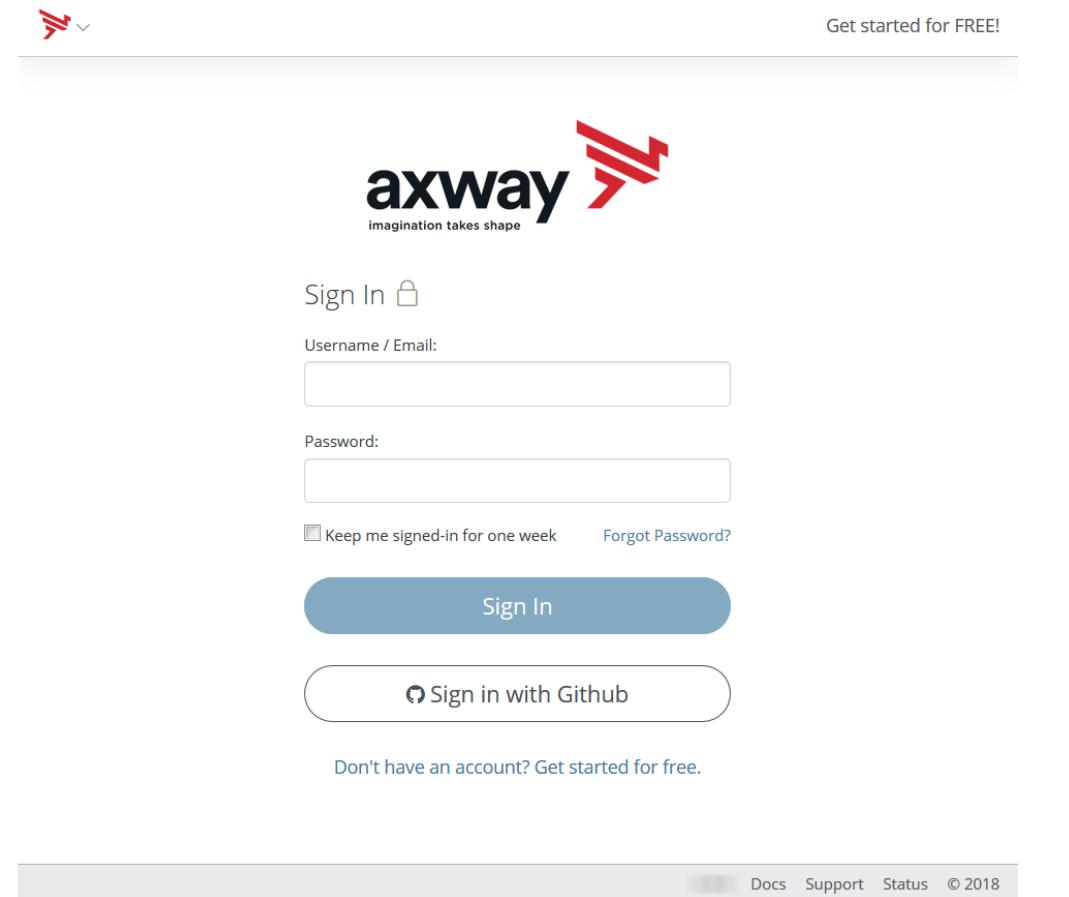

- 2. Sign-in with your Platform credentials.
- If you do not have a Platform account, click **Don't have an account? Get started for free.** or click **Get started for FREE!**, and follow the onboarding instructions.

Once you are signed into the Platform, the AMPLIFY Platform home page will be displayed.

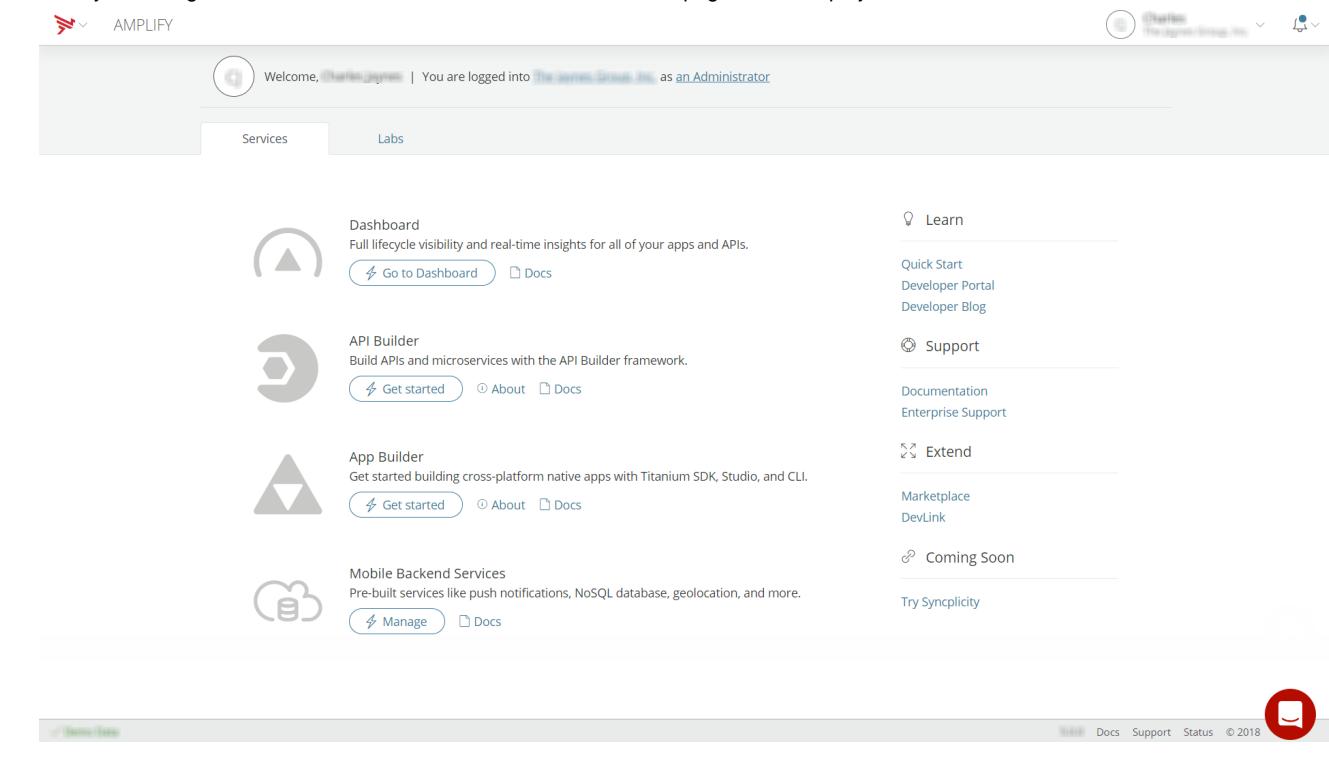

# <span id="page-1-0"></span>**AMPLIFY Platform**

The AMPLIFY Platform homepage includes the **Services** tab and the **Labs** tab.

# <span id="page-1-1"></span>**Services**

The **Services** tab includes the API Builder, App Builder, Mobile Backend Services, Dashboard, Learn, Support, Extend, and Coming Soon sections.

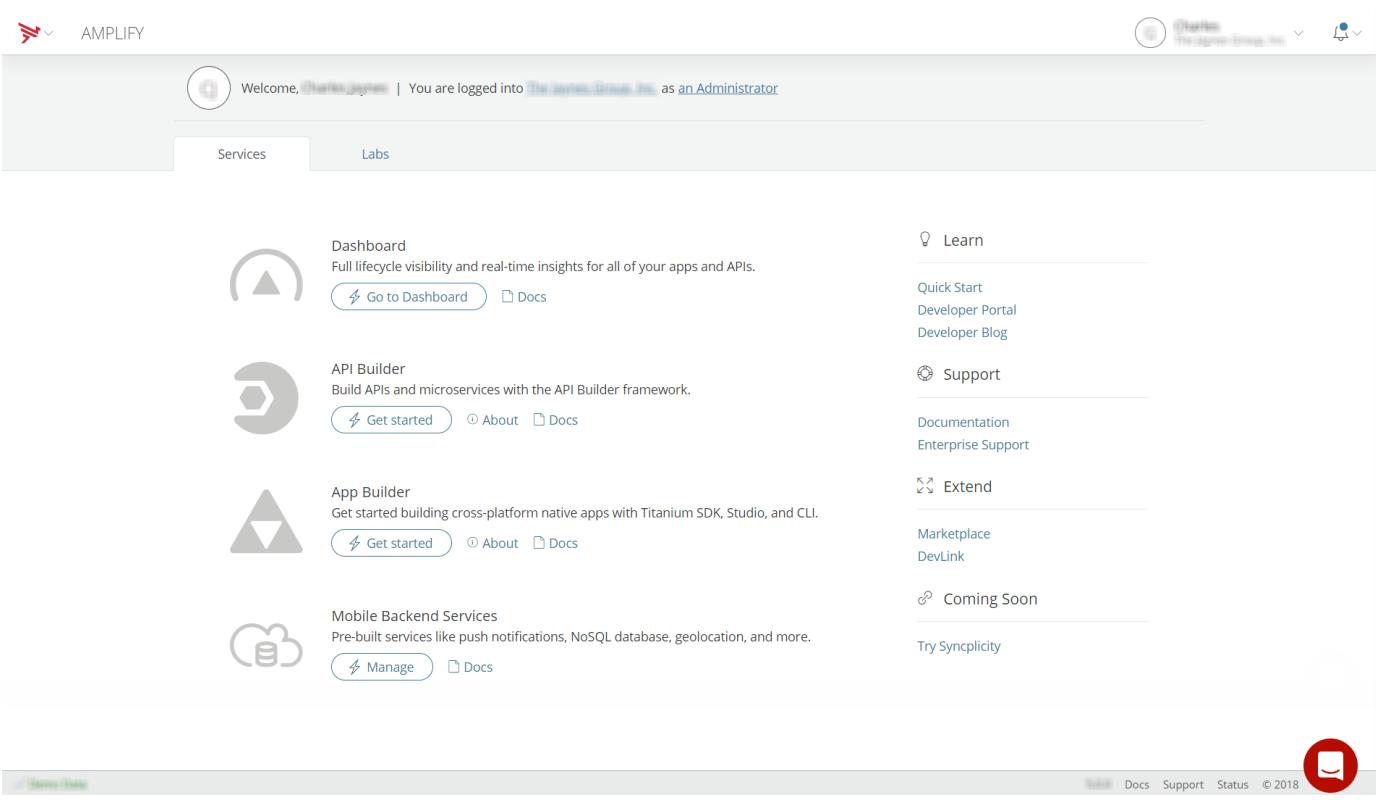

#### <span id="page-2-0"></span>**Dashboard**

The **Dashboard** section provides access to Dashboard. Dashboard provides full lifecycle visibility and real-time insights for all of your applications and APIs. To access the Dashboard documentation, click **Docs**. To access the Dashboard, click **Go to Dashboard**. To learn more about the Dashboard home page, refer to [Dashboard](#page-5-3).

#### <span id="page-2-1"></span>**API Builder**

The **API Builder** section provides information on how to build APIs and microservices with the API Builder framework. To learn more about API Builder, click **About**. To access the API Builder documentation, click **Docs**. To get started building APIs and microservices with the API Builder framework, click **Get Started**.

#### <span id="page-2-2"></span>**App Builder**

The **App Builder** section provides information on how to build cross-platform native apps with Titanium SDK, Studio, and CLI. To learn more about App Builder, click **About**. To access the Titanium SDK documentation, click **Docs**. To get started Get building cross-platform native apps with Titanium SDK, Studio, and CLI, click **Get Started**.

#### <span id="page-2-3"></span>**Mobile Backend Services**

The **Mobile Backend Services** section provides access to pre-built services like push notifications, NoSQL database, geolocation, and more. To access the Mobile Backend Services documentation, click **Docs**. To manage Mobile Backend Services datasources, click **Manage**. For information on managing Mobile Backend Services datasources, refer to [Managing Mobile Backend Services Datasources.](https://wiki.appcelerator.org/display/guides2/Managing+Mobile+Backend+Services+Datasources)

#### <span id="page-2-4"></span>**Learn**

The **Learn** section provides links to the Quick Start page, to the Developer Portal, and to the Developer Blog. For more information on the Quick Start page, refer to [AMPLIFY Quick Start.](#page-4-2) To explore the Developer Portal, click **Developer Portal**. The Developer Portal includes portals to develop mobile applications, to build and manage APIs, to explore AMPLIFY APIs, to modernize content collaboration, and to build and extend your Managed File Transfers. The Developer Blog provides information on the latest product updates and provides insights geared to developers and businesses.

#### <span id="page-2-5"></span>**Support**

<span id="page-2-6"></span>The **Support** section provides links to Axway's documentation and enterprise support portals. To explore the Axway documentation portal, click **D ocumentation**. To access the Axway Enterprise Support portal, click **Enterprise Support**.

#### **Expand**

The **Expand** section provides links to the Axway AMPLIFY Marketplace and to the Axway AMPLIFY Developer's Link. To explore and select from offerings on the Axway AMPLIFY Marketplace, click **Marketplace**. To test your applications and APIs, click **DevLink**.

#### <span id="page-3-0"></span>**Coming Soon**

The **Coming Soon** section provides a link to try Syncplicity. To sign up and try Syncplicity, click **Try Syncplicity**. To try Syncplicity for thirty days, complete the Enterprise Edition sign-up form, agree to the terms of service, verify that you are not a robot, and click **Free 30 Day Trial**. To explore other Syncplicity plans, click **Looking for Other Plans?**.

### <span id="page-3-1"></span>**Labs**

The **Labs** tab provides early public access to alpha and beta features and products, so users can guide product direction and we can make enhancements, prior to formal release as a GA product or initiative. Labs projects are released as-is with no support and usage is at your own risk. To access the **Labs** tab, accept the conditions on the Welcome to Away Labs screen.

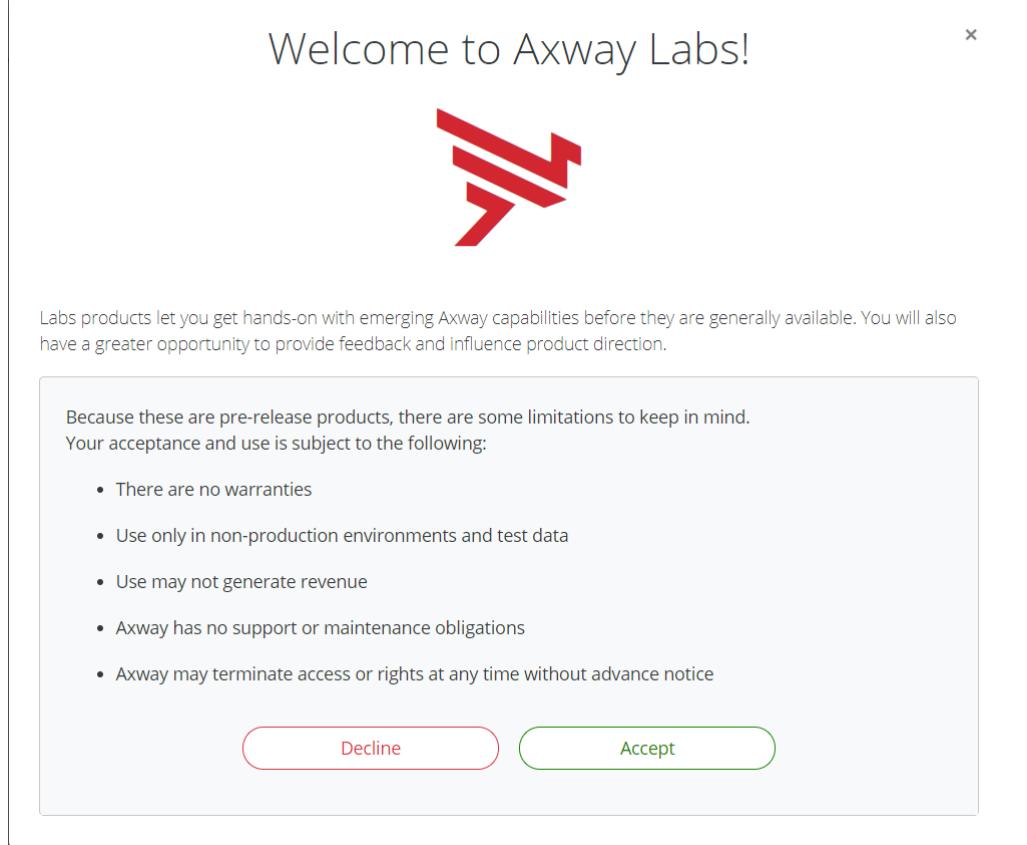

Currently, the **Labs** tab provides early access to API Central is available. To learn more about API Central, click **About**. To explore the API Central documentation, click **Docs**. To request early access to API Central, click **Request Access**. Once you have requested access, the **Reque st Access** link will update to **Provisioning**. While your access is being provisioned, you will receive provisioning status updates. When your access request has been approved and provisioned, the link will update to **Go**. Once your access has been approved, click **Go**. Clicking **Go** will transfer you to the API Central Services Home page where you can select to **Register an API**, **Create a client app**, or **Watch your traffic**. Refer to [API Central](https://docs.axway.com/bundle/APICentralService_UserGuide_allOS_en_HTML5/page/Content/index.htm) for additional information.

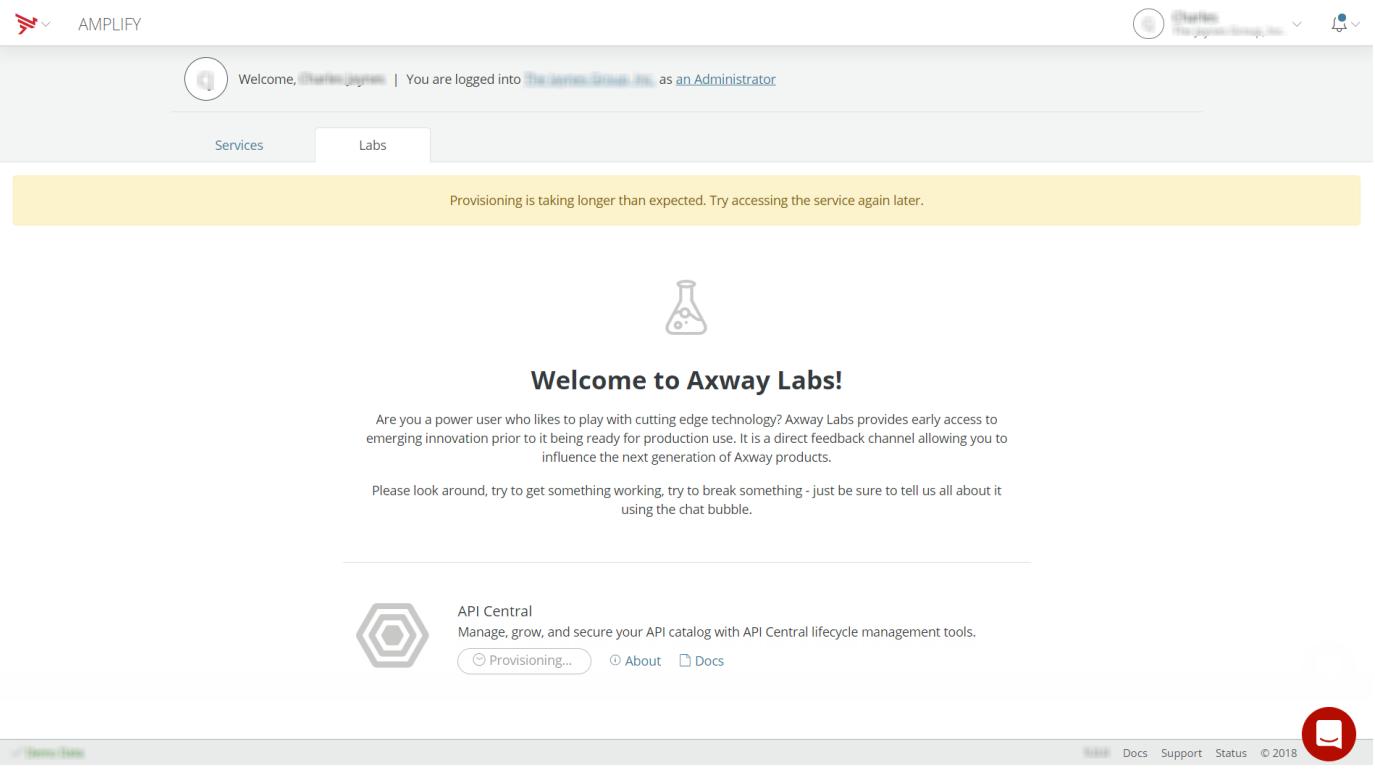

# <span id="page-4-2"></span><span id="page-4-0"></span>**AMPLIFY Quick Start**

The AMPLIFY Quick Start page enables to select where you would like to start your exploration of the AMPLIFY Platform. You can select **Build, manage, and monitor Mobile Apps** to get started building cross-platform native apps using CLI or IDE or you can select **Create, secure, and publish APIs and Microservices** to get started creating APIs and mircroservices with API Builder. You can also skip the Quick Start page and go directly to the AMPLIFY Platform homepage by selecting **Skip this and go to AMPLIFY Home**.

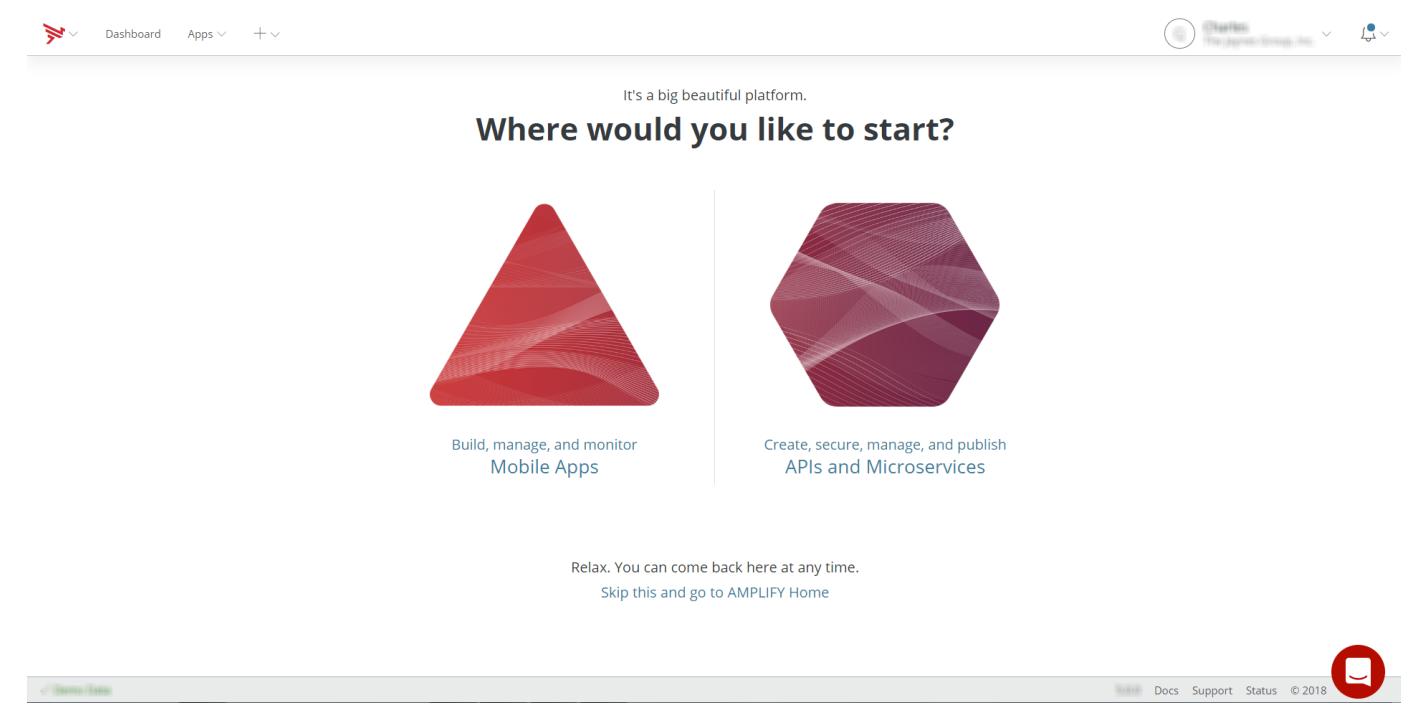

<span id="page-4-1"></span>If you select **Build, manage, and monitor Mobile Apps**, you will be forwarded to the Get started with App Builder page where you can select to start building cross-platform native apps using either [Axway Appcelerator Studio](https://wiki.appcelerator.org/display/guides2/Axway+Appcelerator+Studio) or [Appcelerator CLI.](https://wiki.appcelerator.org/display/guides2/Appcelerator+CLI) If you select **Create, secure, and publish APIs and Microservices**, you will be forwarded to the Get started with APIs and Microservices page where you can select either **Create APIs and Microservices** using [API Builder](https://wiki.appcelerator.org/display/guides2/API+Builder+Getting+Started+Guide) or **Import and manage existing APIs** using [API Central](https://docs.axway.com/bundle/APICentralService_UserGuide_allOS_en_HTML5/page/Content/index.htm) once your access to API Central is provisioned.

# **Access Dashboard**

To access Dashboard, select **Go to Dashboard** in the Dashboard section of the AMPLIFY Platform home page. The Dashboard home page will open. For more information, see [Dashboard](#page-5-3).

# <span id="page-5-3"></span><span id="page-5-0"></span>**Dashboard**

The Dashboard home page includes the **Project** tab and the **Overview** tab. The **Project** tab displays list of applications for the selected organization. The list of applications can be filtered by application type (Titanium SDK, APS SDK, Node.js, API Builder, Mobile Backend Services, and so forth). Additionally, select the **Show only my apps** check box to limit the displayed list of applications to display only your applications. You can also search the list of applications by name or ID and select favorite applications from the list of applications. The **Overview** tab displays key metric information. For additional information on the key metrics, refer to [Viewing Metrics.](https://wiki.appcelerator.org/display/guides2/Viewing+Metrics)

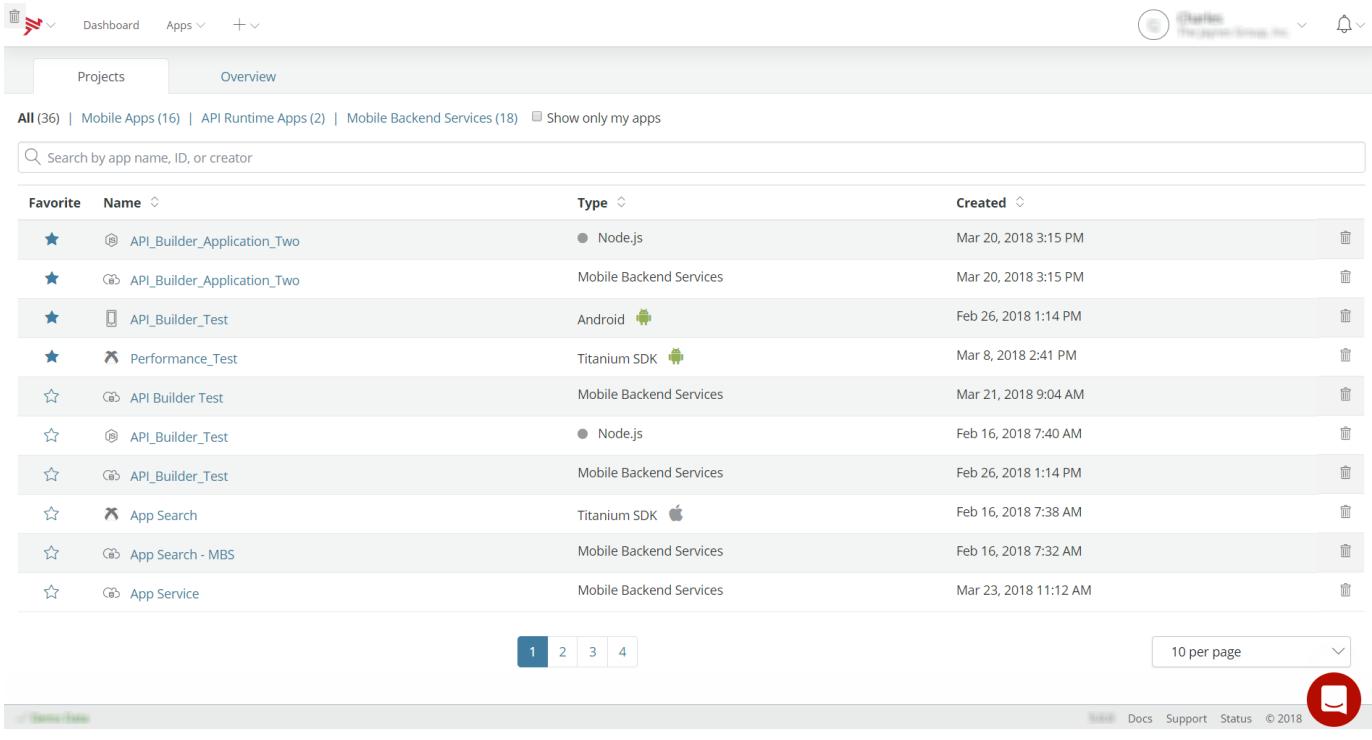

To manage an application, select the application to manage from the list of applications.

If you haven't created any applications yet, you will be directed to the You don't have any apps yet! page. Don't worry. It's easy to get started creating apps using the AMPLIFY Platform. It should take you only a few minutes to create an app. Once you do, your Dashboard will have data here. To get started creating applications, click **Get the latest tools**. You will be forwarded to the Get started with App Builder page where you can select to get started building apps with either [Axway Appcelerator Studio](https://wiki.appcelerator.org/display/guides2/Axway+Appcelerator+Studio) or [Appcelerator CLI.](https://wiki.appcelerator.org/display/guides2/Appcelerator+CLI)

# <span id="page-5-1"></span>**Application List Sorting**

The Name, Type, and Created columns in applications list can be sorted either in ascending and descending order. Note that applications selected as favorites will always appear at the top of application list in the sorted order.

# <span id="page-5-2"></span>**Application List Paging**

The number of displayed applications per page can be selected using the per page drop-down menu.

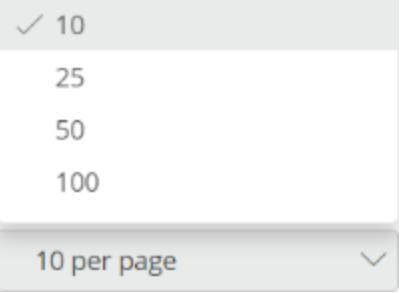

The number of applications displayed per page can be set to:

- 10 per page
- 25 per page (default)
- 50 per page
- 100 per page

# <span id="page-6-0"></span>**Dashboard Navigation**

## <span id="page-6-1"></span>**Top Navigation Bar**

The top navigation bar in Dashboard lets you select an application or API to view or manage, register a new Android or iOS application, and change your current organization. Application team members can access information about their own applications. Organization admins can access information about all of the organization's applications. See [Managing Organizations](https://wiki.appcelerator.org/display/guides2/Managing+Organizations) for more information.

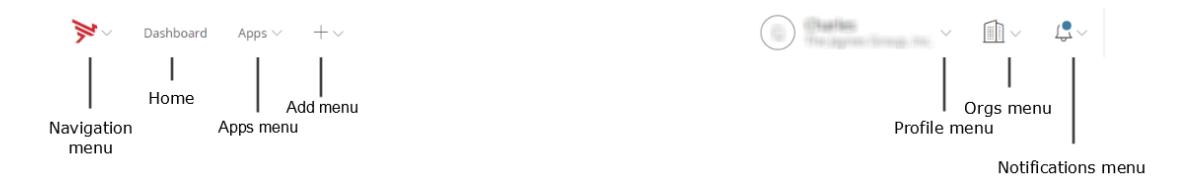

Use the following items to navigate through the Dashboard:

- **Navigation menu** Navigate to the AMPLIFY Platform products or the Marketplace, navigate to the Labs, and navigate to Support and Learning.
- **Home** Click to return to the Dashboard home screen.
- **Apps menu** Select an [application to manage](https://wiki.appcelerator.org/display/guides2/Managing+Client+Applications), or [register a new Android or iOS application](https://wiki.appcelerator.org/display/guides2/Managing+Non-Titanium+Client+Applications+in+Dashboard).
- **Add menu** Register a new Android or iOS app, create a new Mobile Backend Services data source or add a new organization member
- **Orgs menu** (may not be visible) Select a different organization to which you belong. Dashboard administrators can also select **Manage Orgs** to [manage organizations](https://wiki.appcelerator.org/display/guides2/Managing+Organizations), its members, and applications. If you only belong to one organization, this menu will not appear in the top navigation bar.
- **Profile menu** View your member profile and access the Download Center to download premium modules.
- **Notifications menu** Displays notifications and latest organization activity.

# <span id="page-6-2"></span>**Bottom Navigation Bar**

The bottom navigation bar contains menus for enabling Demo Data mode, viewing documentation and release notes, and sending feedback.

Docs Support Status © 2018

- Click **Demo Data** to populate Dashboard with demonstration data to see how Dashboard looks if you had several applications and APIs in production.
- Click the **Dashboard** version number, for example, **5.0.0**, to view release notes.
- Click **Docs** view the latest [Appcelerator Dashboard](https://wiki.appcelerator.org/display/guides2/Appcelerator+Dashboard) documentation.
- Click **Support** to open the [Axway Developer Portal](https://developer.axway.com/#Main_Support) portal (login required).
- Click **Status** to open the [Axway AMPLIFY Platform Status](http://status.appcelerator.com/) page.
- Click the copyright to view some boring legal documents and software copyrights.
- Click the **Chat** icon to open to report a problem or make a suggestion.